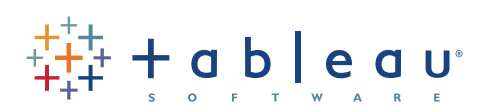

# **Getting Started with Tableau Desktop**

Welcome to Tableau Desktop 6.0. In this guide you can follow along using sample data to learn how to connect to data and build views.

**[1. Connect to Data](#page-1-0)**

- **2[. Create Your First View](#page-2-0)**
- **3[. Learn More About Tableau](#page-3-0)**

Page 1

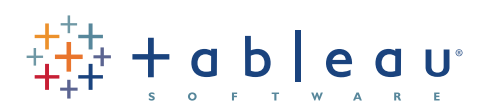

### <span id="page-1-0"></span>**Connect to Data**

The first thing to do when you start Tableau is connect to a data source. Follow the steps below to connect to a sample Excel workbook that comes with Tableau.

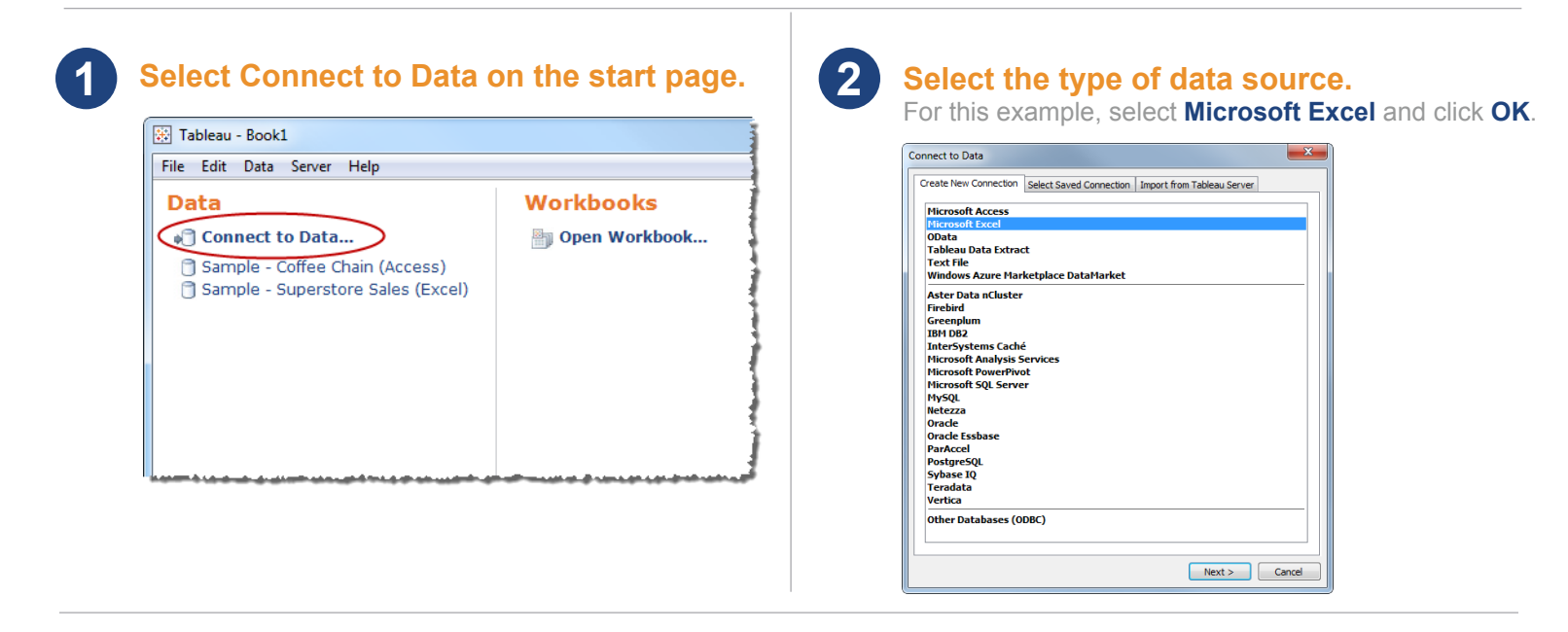

### **Set up the connection.**

**3**

Click **Browse** to select the **Sample-Superstore Sales** workbook located in the Datasources folder in your Tableau Repository. Then select the **Orders** worksheet and click **OK**.

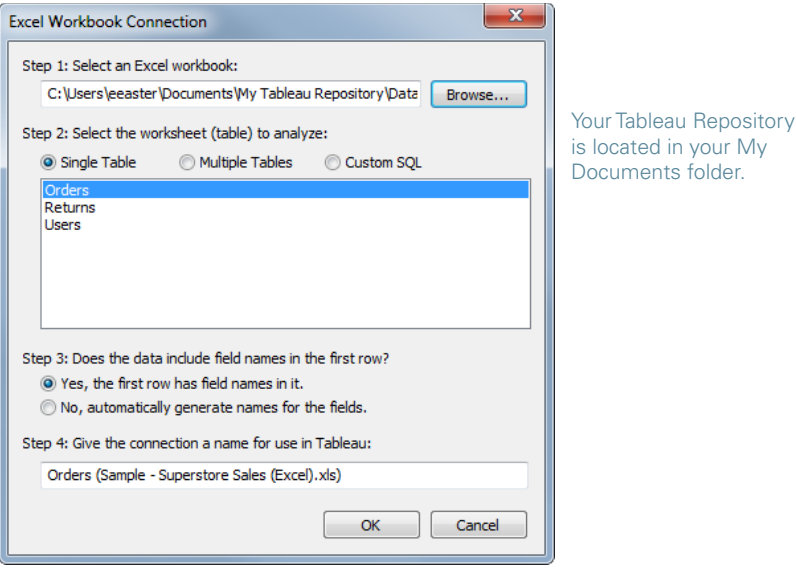

**Note:** If you are having problems connecting to an Excel workbook of your own, make sure each worksheet is organized into rows and columns properly. To see an example of how to set up your Excel data, open the sample file that comes with Tableau. You can find it in your documents folder located at: **My Tableau Repository\Datasources\ Sample - Superstore Sales (Excel).xls**.

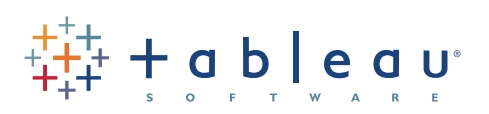

## <span id="page-2-0"></span>**Create Your First View**

East

.<br>South

.<br>West

West

Consumer<br>Corporate<br>Home Office

Small Busin..<br>Consumer

Corporate<br>Home Office

Small Busin..

Consumer<br>Corporate

Home Office

Ē

π Small Busin..

÷,

**\$600,000**<br>Sales

After you connect to a data source, fields are displayed on the left side of the workbook as Dimensions and Measures. Create views by dragging and dropping fields onto shelves.

#### **2 1 Drag a dimension to the Columns shelf. Drag a dimension to the Rows shelf.** Click and drag the **Category** field and drop it on the Click and drag the **Region** field and drop it on the **Columns** shelf. **Rows** shelf. **EX** Tableau - Book2 \* Tableau - Book2 File Edit View Format Data Analysis Table Bookmark Server Window Help File Edit View Format Data Analysis Table Bookmark Server Window  $\Leftrightarrow$   $\rightarrow$   $\blacksquare$   $\lhd$   $\lhd$   $\blacksquare$   $\blacksquare$   $\blacksquare$   $\blacksquare$   $\blacksquare$   $\blacksquare$   $\blacksquare$   $\blacksquare$   $\blacksquare$   $\blacksquare$  $\Box$  5 -  $N$  $\frac{1}{10}$ Category<br>Reg Pages  $Pages$ Columns Columns E Category -<br>Sample - Superstore Sales (Ex..<mark>.</mark><br>Sample - Superstore Sales (Ex... Sample - Superstore Sales (Ex... sample - superstore samples<br> **Resolutions**<br>
Resolutioner Name<br>
Resolutioner Segment<br>
Customer State<br>  $\frac{a}{b}$  Last N days<br>
and Order Date<br> *H* Order Dion<br> *H* Order Dionity<br> *H* Order Dionity **Dates** Region  $\sqrt{\frac{1}{2}}$ isions **Filters** Order Date<br># Order ID Catene **Drop field here** Abe Order Priority<br>  $\Box$  & **Products** Office<br>Furniture Supplies Technol.<br>Abc Abc Abc **No Categon** Drop<br>field<br>here Abo Category<br>Abo Sub-Category<br>Abo Product Name **Marks** Automatic Automat  $\ddot{\phantom{0}}$ Crder Priority  $Text \cdot$  ( **Did** Profit (bin)  $Text -$ & Products Abc Region Color-Color-Abo Category<br>Abo Sub-Category Size .<br>∣∘ Ship Mode Size Abo Ship Mode<br>
| Supplier<br>
| Sip Code<br>
Abo Measure N Abo Product Nat  $\overline{\mathbb{R}}$  $\mathbb{R}$ Level of Detail Level of Detail abe Region<br>asures<br>Discount asures # Discount<br># Order Quantity # Order Quantity **Drag a measure to the Text Shelf. 3 4 Drag another dimension to the Rows shelf.** Click and drag the **Sales** measure and drop it on Click and drag the **Customer Segment** field and drop it the **Text** shelf. on the **Rows** shelf. Measures E Category Marks # Discount You now have a text  $R_{\text{eq}}$ Customer Segment # Order Quantit Automatic summary commonly # Product Base Margin Category Text - SUM(Sa called a cross-tab. office<br>Office<br>Supplies Custome<br>Segment  $#$  Profit Furniture Technology h S \*# Profit Ratio  $\blacksquare$ Color-Consume \$289.282 \$250.792 \$246,839 Marks Corporate \$446,375 \$342,052 \$664,840 Size # Shipping Cost  $[$  Automatic  $\qquad \qquad \bullet$ Home Office \$308,422 \$182.216 \$252.187 \$277,869 \$271,497 Small Busines s<br>6160,911 \*# Time to Ship Text v (SUM(Sales) Eas # Unit Price Level of Detail Consumer \$259,417 \$112,651 \$263,198 Color  $\overline{\blacksquare}$ Corporate \$427.327 \$276,199 5480,040  $\odot L$  $Size$ **Product Category** Home Office \$296,638 \$208,127 \$315,792  $\odot$   $l$  $\Box$ Small Business \$147,449 \$179,072 S217.079 # ^ **Consume** S224,772 \$151,003 S341,205 **Level of Detail**  $# A$ Technology Region Furniture Office Supplies Corporate \$490,954 \$349,322 S682.494 1,321,948 935,971 1,435,362 Home Office \$332,300 \$232,103 \$377,430 Central East 1.130.830 776,050 1,276,109 **Small Business** \$306,809 \$257,677 \$385,912 West Consumer<br>Corporate \$338,330 \$193.943 \$392,180 1,354,835 990.105 1,787,040 South \$473,540 \$470,699 \$397,185 West 1.311.641 1,098,101 1,489,060 Home Office \$343,460 \$342.133 \$373,955 **5 Visualize your data. 6 Use color to show more information.** Drag the **Sales Total** measure from the Text shelf and Drag the **Region** dimension from the Data window and drop it on the **Columns** shelf. drop it on the **Color** shelf. Pages E Category **Marks** Columns You can now quickly pick out ).  $\begin{tabular}{|c|} \hline Region \\ \hline \end{tabular}$ Rows Automatic the best and worst products, **Filter** Label + regions, and markets. Category .<br>Office<br>pplies Furniture Region Technology Color - Region Centra \$289,282 \$250,792 \$246,839 Size **Marks** Corporate S446.375 \$342,052 \$664,840 Category lome Offici \$308,422 s182,216 Automatio Region Customer<br>Segment Furniture Office Supplies Technology Level of Dr Text SUM(Sales) Central East Consume Category Customer<br>Segment<br>Consumer<br>Corporate<br>Home Office<br>Small Busin...<br>Consumer Color- $\overline{\blacksquare}$ Region Office Suppl Corporate Home Office<br>Small Busin.  $Size$  ( Central ÷, **The Second** South I East Consumer Level of Detail

See what else you can discover just by dragging and dropping.

Corporate

Home Office

Small Busin.

Consumer

Corporate

Home Office

Small Busin.

Home Office

Small Busin

SO<sub>1</sub>

s600,000 s0 s600,000 s0 s600,000<br>Sales Sales Sales

Consumer<br>Corporate

South

Wes

Page 3

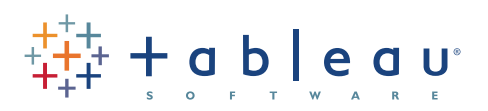

<span id="page-3-0"></span>**Learn More About Tableau**

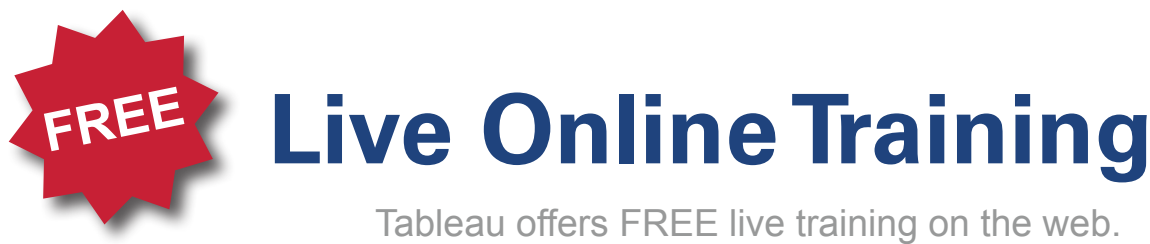

Tune in to learn more!

## **[Register Now!](http://www.tableausoftware.com/learning/training)**

visit [http://www.tableausoftware.com/l](http://www.tableausoftware.com/learning/training)earning/training

### **Check out these additional resources on the Help menu:**

### **Help > Sample Workbooks**

The sample workbooks contain samples that highlight some of the amazing things you can do with Tableau.

### **Help > Community Center**

Find additional resources online in the Community Center. Get help, browse the discussion boards, and see what others are doing with Tableau.

### **Help > Help Topics**

View the online help for complete discussions of the features and functions.